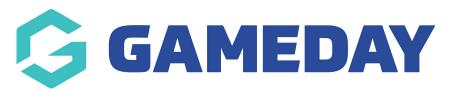

## How do I send a Payment Request for multiple unpaid orders?

Last Modified on 13/12/2023 9:24 am AEDT

If you are an administrator for an organisation collecting payments online through GameDay, you have the ability to send an automated email to any members with an **Unpaid** order, prompting them to complete their payment online.

To send a Payment Request for an individual order:

1. In the left-hand menu, open the **Finances** option and select **FINANCES** 

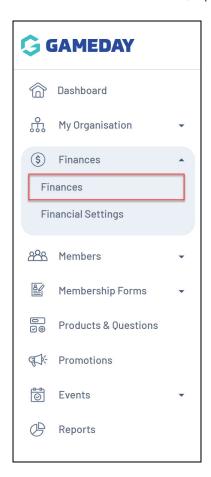

2. For any relevant orders, tick the checkbox on the left-hand side of their order record

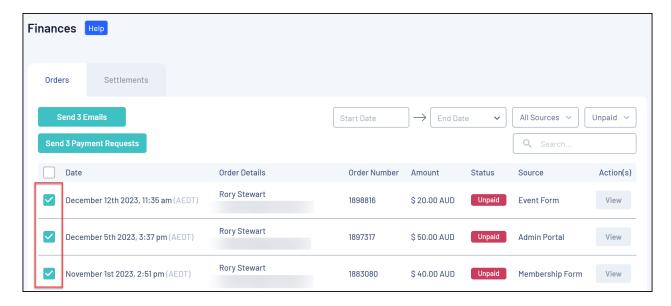

3. Click the **SEND X PAYMENT REQUESTS** button

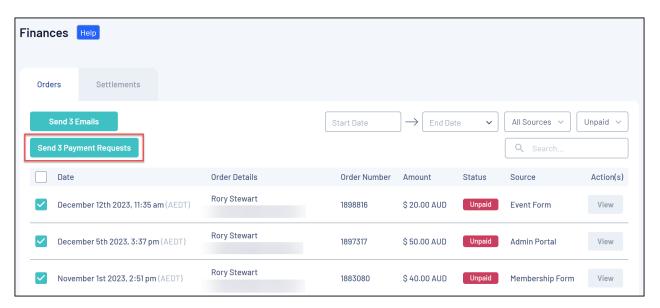

4. Review the details to ensure they are correct, then click SEND PAYMENT REQUEST

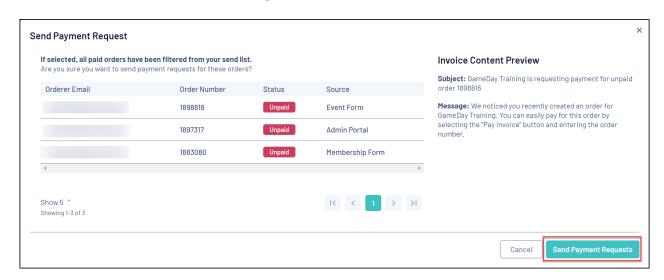

An email will then be sent to each orderer's **Account Email** address prompting them to complete payment for their unpaid order:

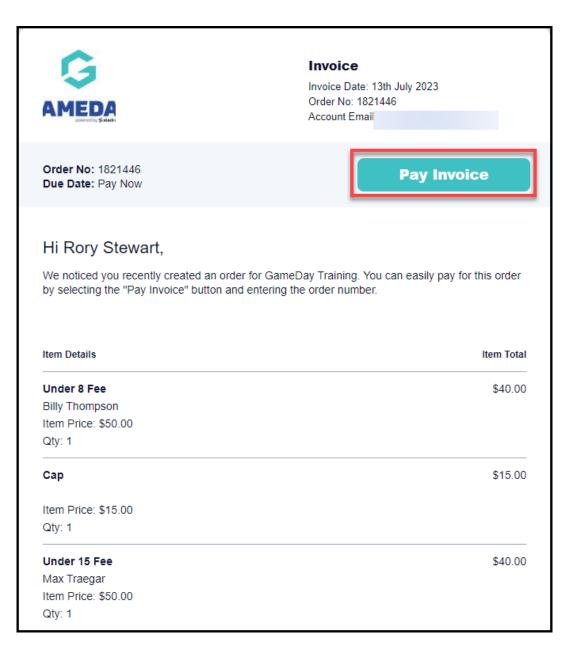

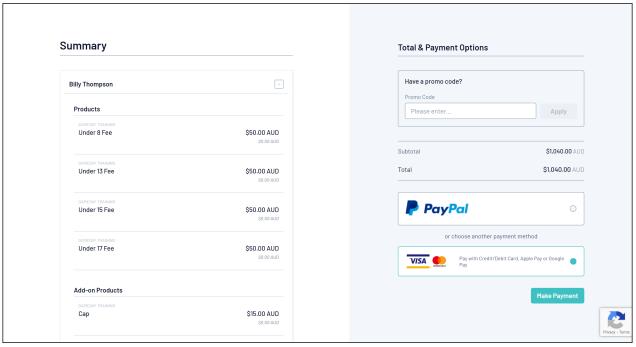